# TUTORIAL FOR RISKSCAPE – ASSET BUILDER TOOL

## **RiskScape is a natural hazard impact and risk modelling tool.**

This tutorial provides an understanding to the functionality of RiskScape. In this tutorial you will add new asset data for Vanuatu. This scenario is a demonstration only and the results should not be used for decision making.

#### **Contents**

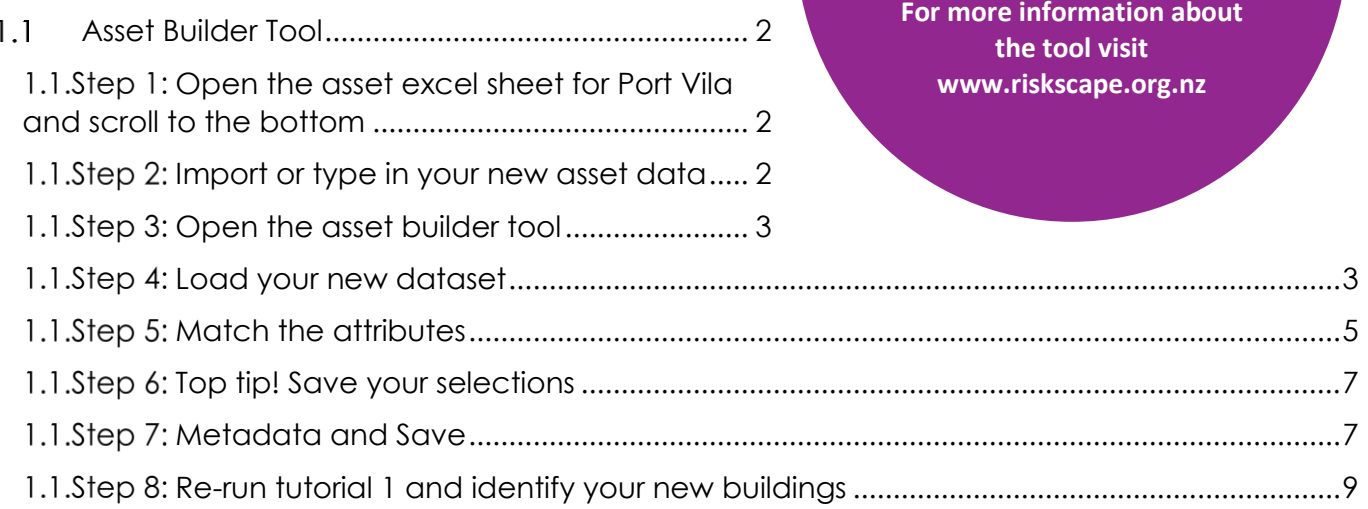

This tutorial follows an asset data collection visit and assumes participants have new building assets and attributes to add to an existing dataset.

### *This tutorial is for demonstration purposes only and the results produced should not inform decision making in any way.*

RiskScape v1.0.3. was used to create this tutorial

Date: 12th December 2017

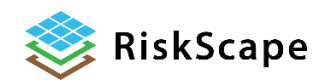

**This tutorial has been created for the PARTneR: Pacific Risk Tool for Resilience Advanced Training January 2018**

#### <span id="page-1-2"></span><span id="page-1-1"></span><span id="page-1-0"></span> $1.1$ **Asset Builder Tool** Please make notes Add new asset data to an existing dataset. You have collected new building asset data using either the RiACT application on a hand-held tablet or via paper templates. You will be shown how to download your new asset data from the tablet or manually update the existing dataset with new information. **Open the asset excel sheet for Port Vila and scroll to the bottom**  $\overline{A}$  $\,$  B  $\mathsf D$ Fir\_Area Fir\_Hgt<br>1 77 0.05  $\overline{1}$  x **OBJECTID ID** BLDG\_ID POINT\_X POINT\_Y Use\_Cat Storeys Const Typ Wall Clad Rep Cost Cont ValuOcc D.  $\begin{array}{r} 1 \quad \text{X} \quad \text{I} \ \text{15389} \quad \text{-171.755} \quad \text{-13.8347} \\ 15390 \quad \text{-171.763} \quad \text{-13.843} \end{array}$  $48714$ 14588 WS-UP-01 -171.755 -13.8347<br>14735 WS-UP-01 -171.755 -13.8347  $12$  $\frac{172788}{210112}$  $69115.2$ <br> $63033.6$  $48715$  $rac{1}{134}$  $0.05$  $\overline{10}$ 8 15391 -171.753 -13.8328<br>15392 -171.756 -13.8314<br>15393 -171.747 -13.846 48716 14947 WS-UP-01 -171.753 -13.8328 140 2.05  $\overline{1}$ 266840 53368 s 48717 15013 WS-UP-01 -171.756 -13.8314  $18000$  $0.25$ 3600 8 1736856 521056.8 20609 WS-UP-02 -171.747 774 48718  $-13.846$ 16  $\overline{1}$  $0.05$  $\overline{1}$ 15394 -171.746 -13.8339<br>15395 -171.774 -13.8287 48719 4168 WS-UP-00 -171.746 -13.8339<br>16525 WS-UP-01 -171.774 -13.8287 13  $\frac{1}{2}$ 126  $0.25$ <br> $0.25$  $\overline{\mathbf{a}}$ 197568<br>579040 59270.4<br>173712 48721  $176$  $10$  $\overline{\mathbf{8}}$ 15396 -171.777 -13.8354<br>15397 -171.79 -13.8354<br>15398 -171.732 -13.8437 16619 WS-UP-01 -171.777 -13.8354<br>17309 WS-UP-01 -171.777 -13.8531<br>4762 WS-UP-00 -171.732 -13.8437 48722  $22$  $\overline{1}$ 187  $0.25$  $\overline{\phantom{a}}$  $\overline{1}$ 356422 71284.4 48724 500412 150123.6 223  $0.05$  $\overline{22}$  $12$ 48725  $\overline{1}$ 36  $0.25$  $\overline{\phantom{a}}$ 18000 3600 15399 -171.773 -13.8329<br>15400 -171.773 -13.8436 5117 WS-UP-00 -171.773 -13.8329<br>6073 WS-UP-00 -171.773 -13.8329 1 2127726 851090.4 48726 5  $\overline{2}$  $774$  $0.25$  $\mathbf{1}$ 48727  $\overline{22}$ 126  $0.35$  $12$ 240156 48031.2 15401 -171,729 -13,8435 48728 6049 WS-UP-00 -171,729 -13,8435  $22$  $\overline{1}$ 101  $0.7$ **15** 192506 38501.2 15402 -171.726 -13.8479<br>15403 -171.726 -13.8479 6019 WS-UP-00 -171.726 -13.8479<br>5217 WS-UP-00 -171.726 -13.8479 48729 335456 67091.2  $\frac{1}{1}$  $0.25$  $\begin{array}{c} 1 \\ 8 \end{array}$  $-13.846$ 48730  $0.25$  $\overline{1}$ 356422  $-13.846$ 187 71284.4 15404 -171.787 -13.8367 5273 WS-UP-00 -171.787 -13.8367 48731  $\overline{1}$  $113$  $0.7$  $\frac{1}{5}$  $\overline{\mathbf{8}}$ 215378 43075.6 15405 -171.746 -13.8427 48732 5723 WS-UP-00 -171.746 -13.8427 223  $0.25$ 664986 132997.2 15406 15407 15408 Add your new asset data to the existing dataset. **1.1. Step 2: Import or type in your new asset data** If you are manually updating the data, make sure to **fill in every column** so that the new asset can be read by RiskScape. Once complete, **save** your new dataset under a **new name** and as a **.csv**.

<span id="page-2-1"></span><span id="page-2-0"></span>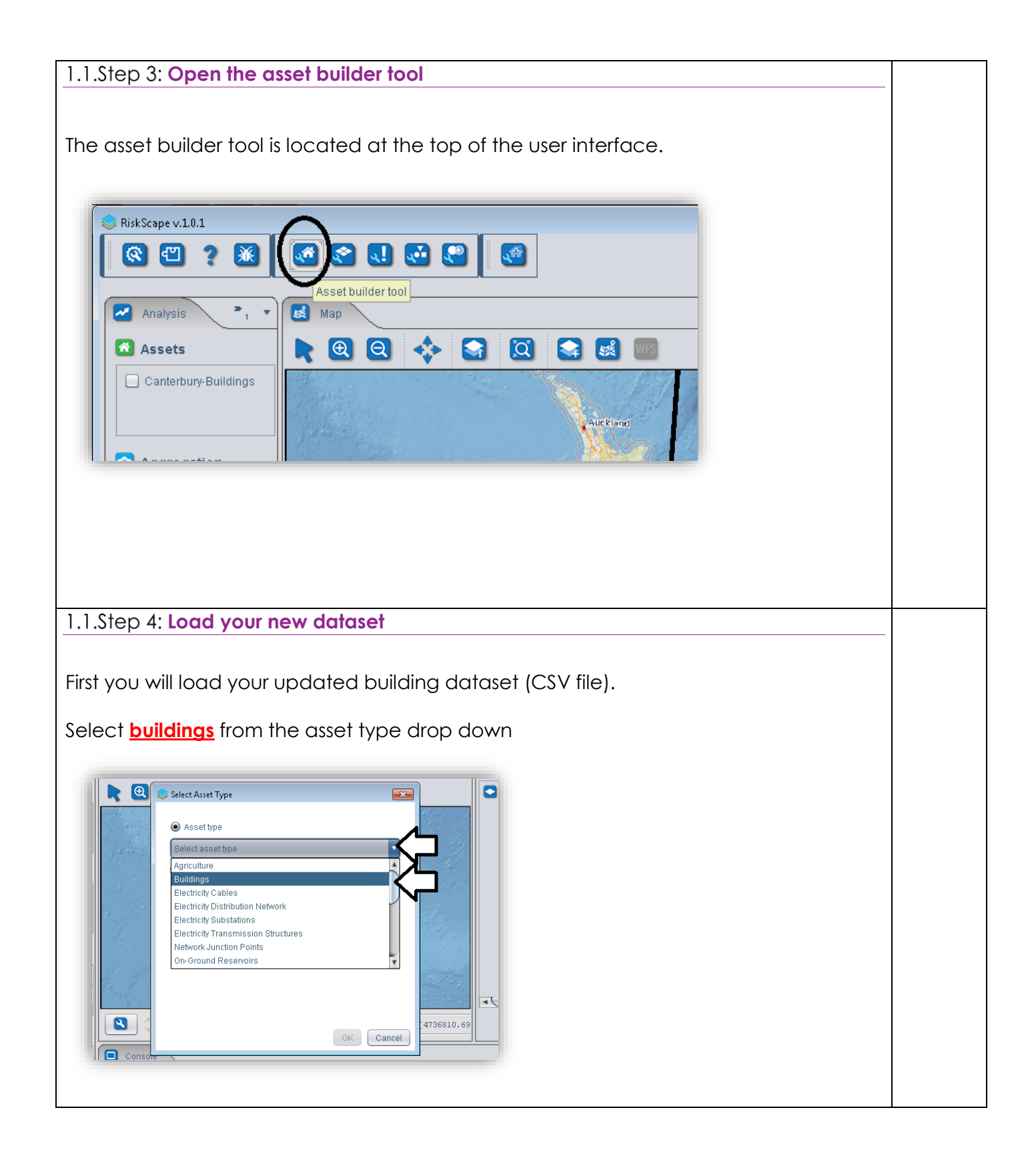

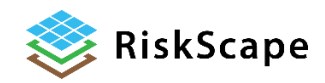

Then **Browse** to the where you saved your updated data file.

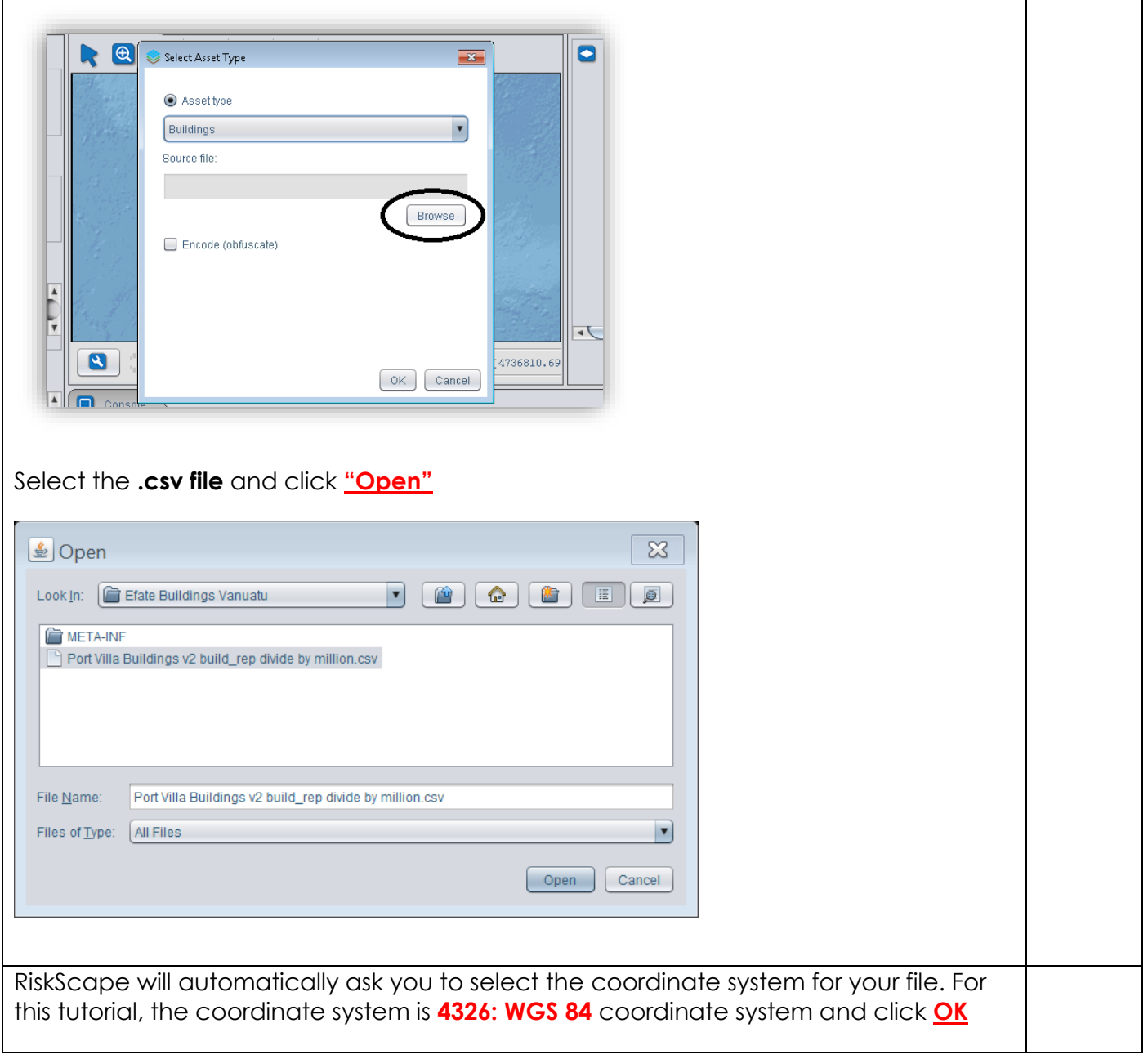

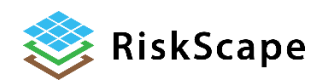

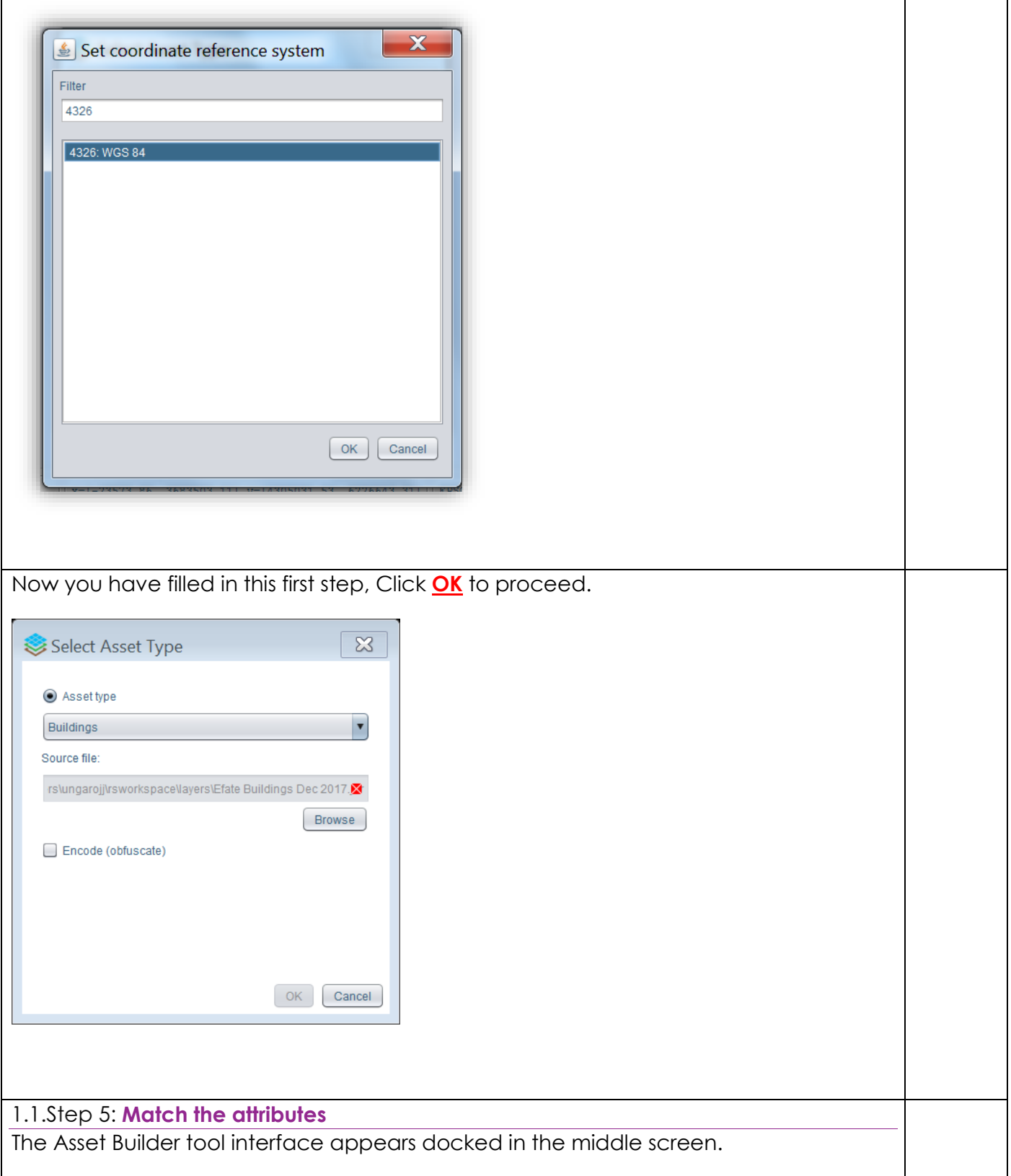

<span id="page-4-0"></span>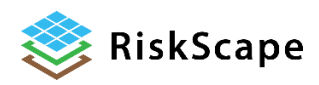

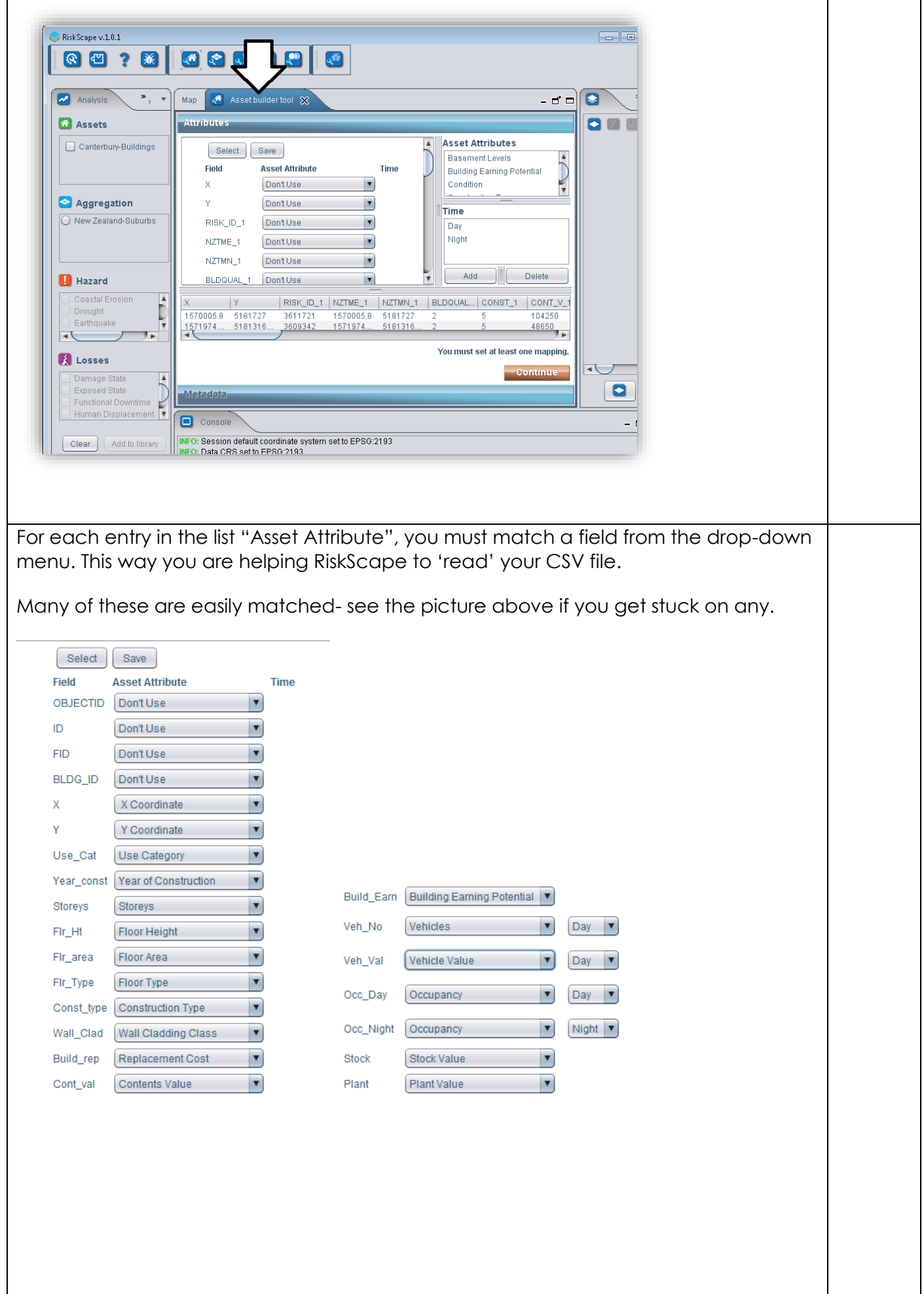

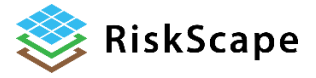

<span id="page-6-0"></span>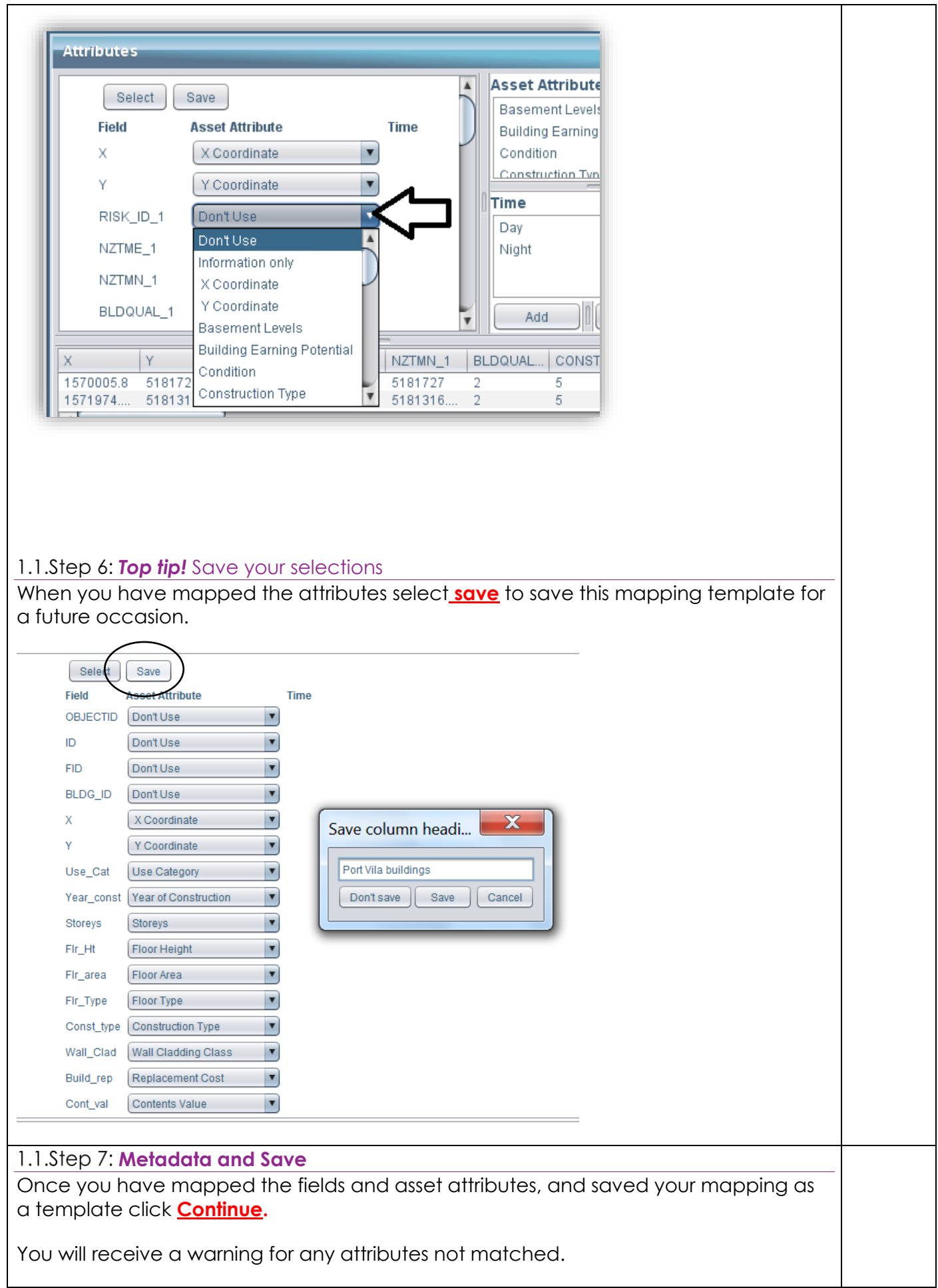

<span id="page-6-1"></span>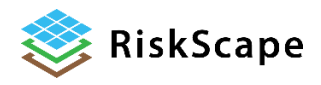

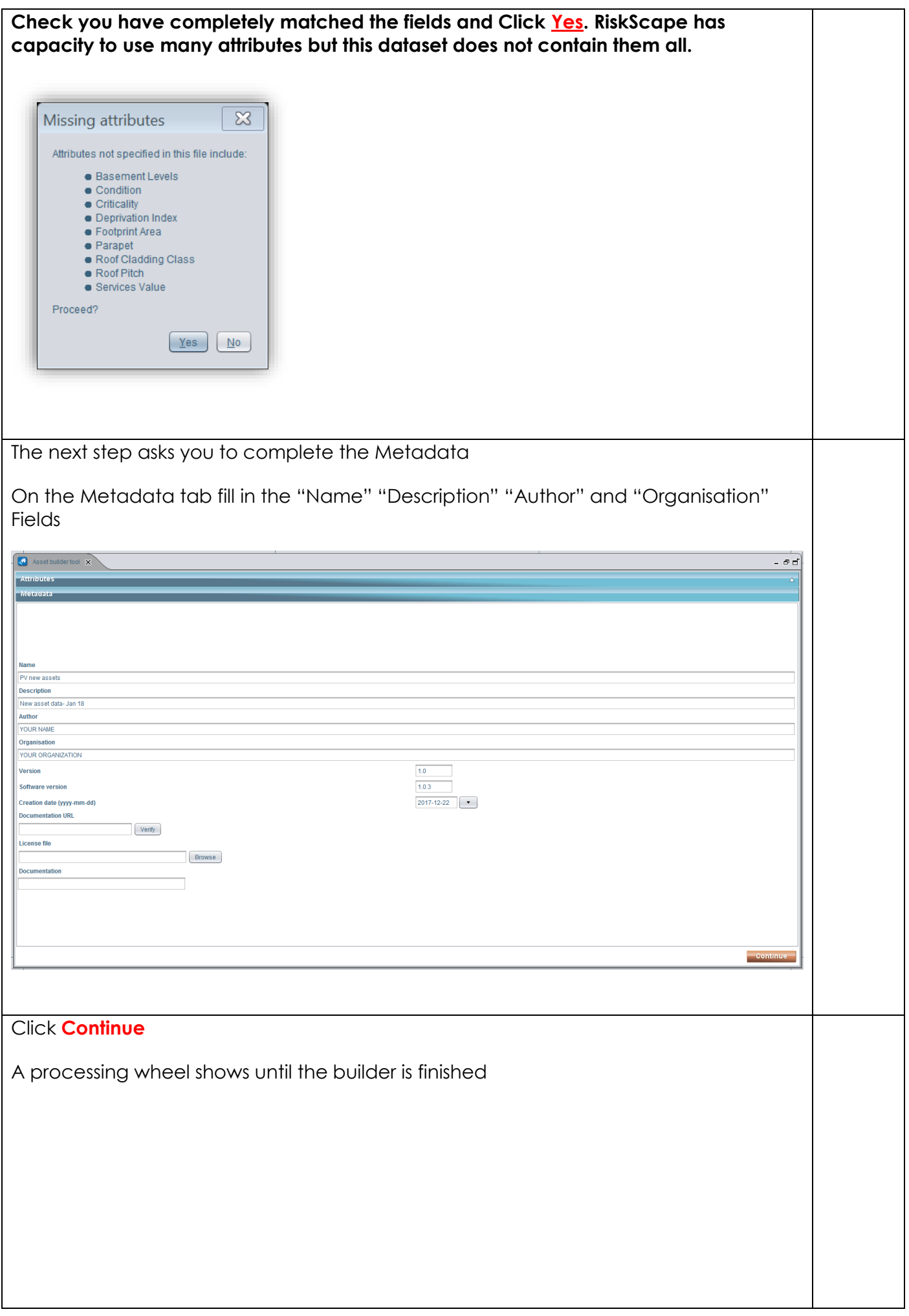

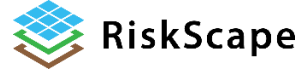

<span id="page-8-0"></span>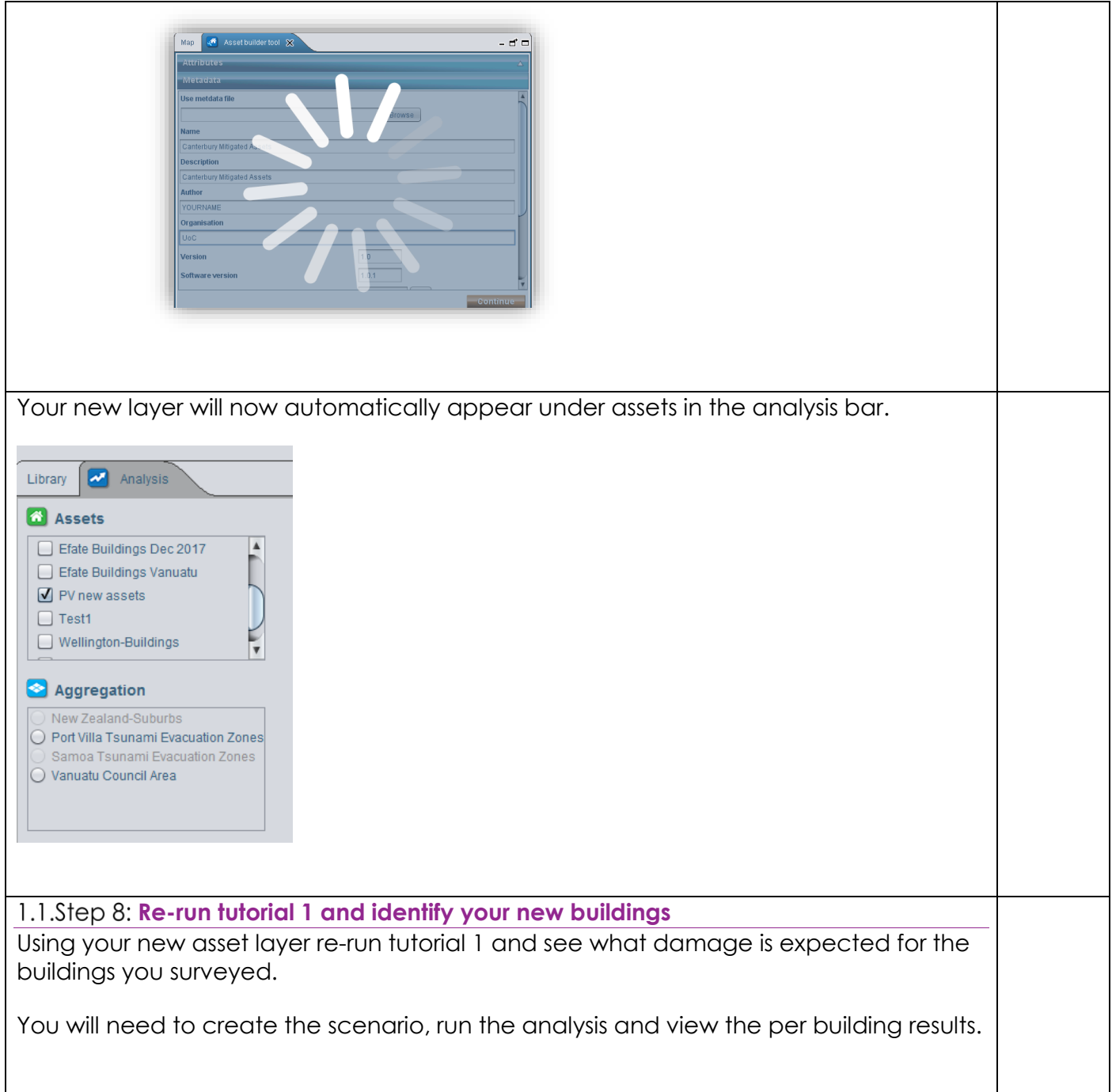

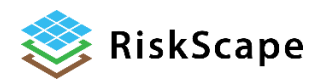

#### *Disclaimer:*

*Certain information in this tutorial was created pursuant to the terms of an End-User License Agreement available on the RiskScape website [\(https://riskscape.org.nz/\)](https://riskscape.org.nz/) using the RiskScape tool owned jointly by National Institute of Water and Atmospheric Research Limited (NIWA) and Institute of Geological and Nuclear Sciences Limited(GNS). While all reasonable effort has been made to ensure that this tutorial is as accurate as practicable, neither NIWA nor GNS nor the other data source organisations can be held responsible for any data, interpretations, conclusions and*  recommendations contained within the tutorial or for any actions taken based on the tutorial *NIWA and GNS and the other data source organisations therefore, to the full extent permitted by*  law, exclude liability, including for negligence, for any loss or damage, direct or indirect and *howsoever caused resulting from any person's or organisation's use or reliance on this Report, Result, Information.*

**Please note:** *This tutorial is for demonstration purposes only and the results produced are not intended to inform natural hazard management decision making.*

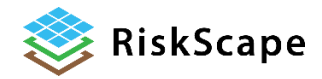